Acesse o SouGov, no bloco de "Solicitações" da tela inicial e clique no ícone "Saúde Suplementar"

Anexe os documentos comprobatórios de titularidade e de pagamentos relativos aos beneficiários. Por fim, envie o Requerimento.

Pronto, seu processo será analisado pela nossa equipe de Saúde Suplementar da PROGEP!

## **SOLICITAÇÃO DE ADESÃO - RESSARCIMENTO**

Clicar no ícone **"Saúde Suplementar**". Será aberta uma tela informando se você possui ou não um benefício de Saúde Suplementar. Caso não possua, você deve clicar na opção "Cadastrar Assistência à Saúde" e realizar a adesão a um plano de saúde:

Para informações, ligue para

**Setor de Saúde Suplementar Ramal 8124 DASA/PROGEP**

 $\mathcal{S}$ **OU.G**

> A definição sobre quais são os beneficiários do plano de assistência à saúde pode ser encontrada no art. 5º da Portaria Normativa nº 1, de 9 de março de 2017.

> A tabela com os valores da per capita assistência à saúde suplementar, poderá ser consultada na Portaria nº 8, de 13 de janeiro de 2016.

> COMUNIQUE À DASA: Informações sobre qualquer alteração no plano de saúde que gerou o recebimento da per capita como: cancelamento, alteração, inclusão e exclusão, alteração de valores nas mensalidades etc. A falta desta comunicação poderá gerar instauração de processo de devolução ao erário dos valores recebidos indevidamente),

**OV**

> Ao clicar no ícone de **"Cadastrar Assistência a Saúde**" você deve informar os dados do seu plano de saúde particular.

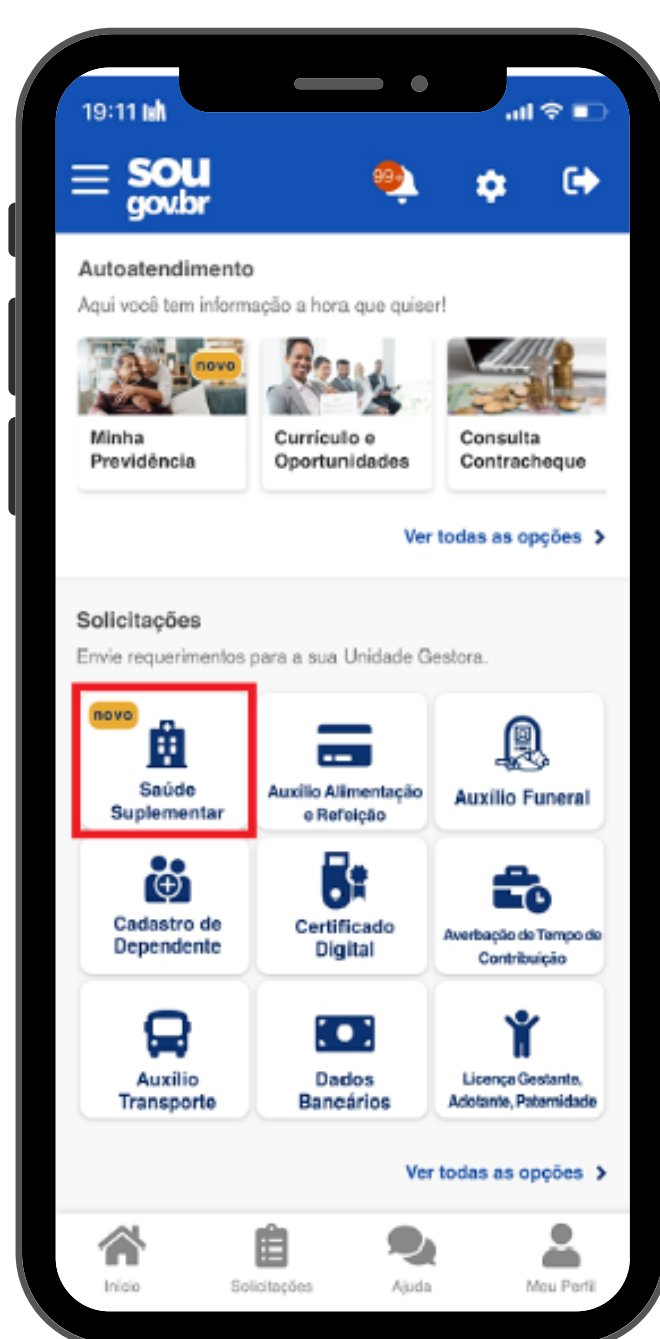

 $\bullet$